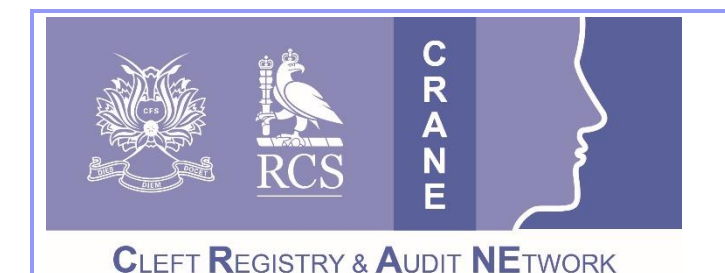

**CRANE Database T: 020 7869 6610 E: crane@rcseng.ac.uk**

**W: www.crane-database.org.uk**

# **Registering for CRANE Database accounts & updating details including passwords.**

# **Prepared by the CRANE Database team**

# **1. How to register for a CRANE Database Account**

The most up-to-date version of the Cleft Registry and Audit Network (CRANE) Database was launched in May 2016.

All existing users are required to re-register after the launch; in order to access the secure data entry and reporting system. Re-registration will ensure that we have everyone's correct and up-to-date contact details on record. New users should also follow this process.

• **To register**, please request an account by completing the following online form – <https://www.crane-database.org.uk/professionals/request-an-account/>

#### **Without completing the registration process, you will not be able to access the CRANE Database.**

**Please allow 3 working days for your request to be processed.** Once your account is ready to be accessed, you will receive an email with further steps to activate your account.

# **2. Logging in to the Database from the CRANE Website**

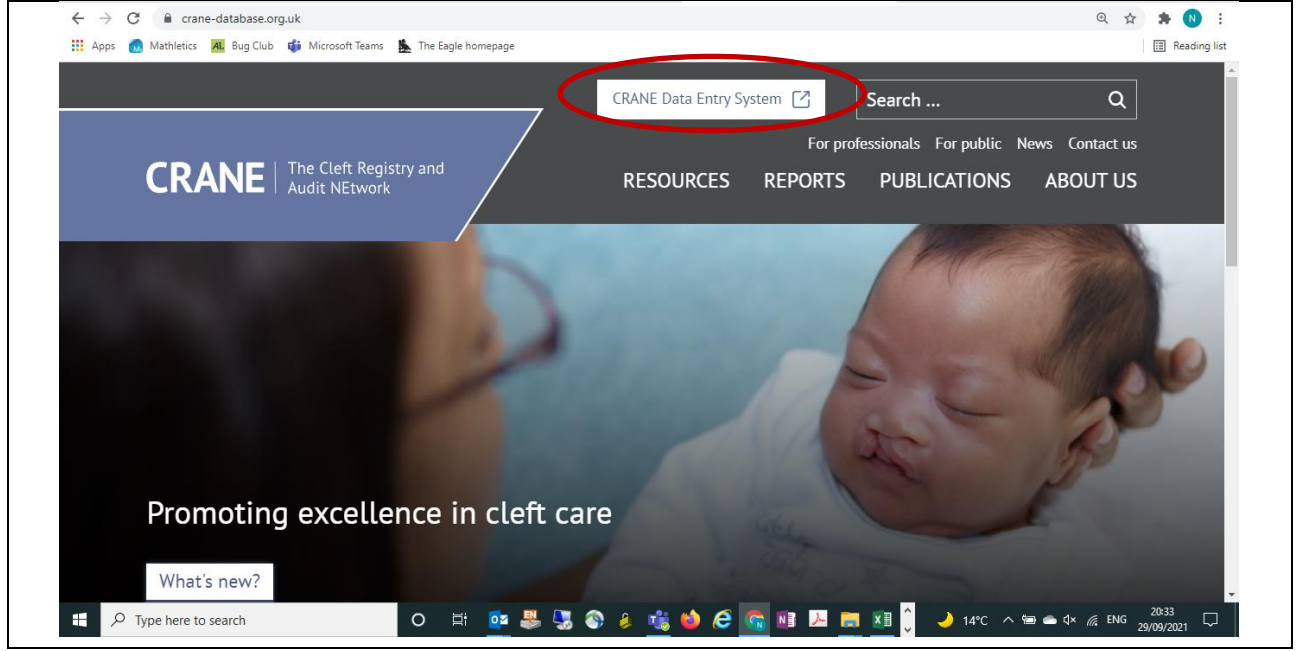

**2.a.** Once you have completed your registration, and been emailed your temporary log-in details, visit the main CRANE Website at [www.crane-database.org.uk.](http://www.crane-database.org.uk/) Other useful guides and information are found here.

The "CRANE Data Entry System" (see above) brings you to the following landing page for the Database:

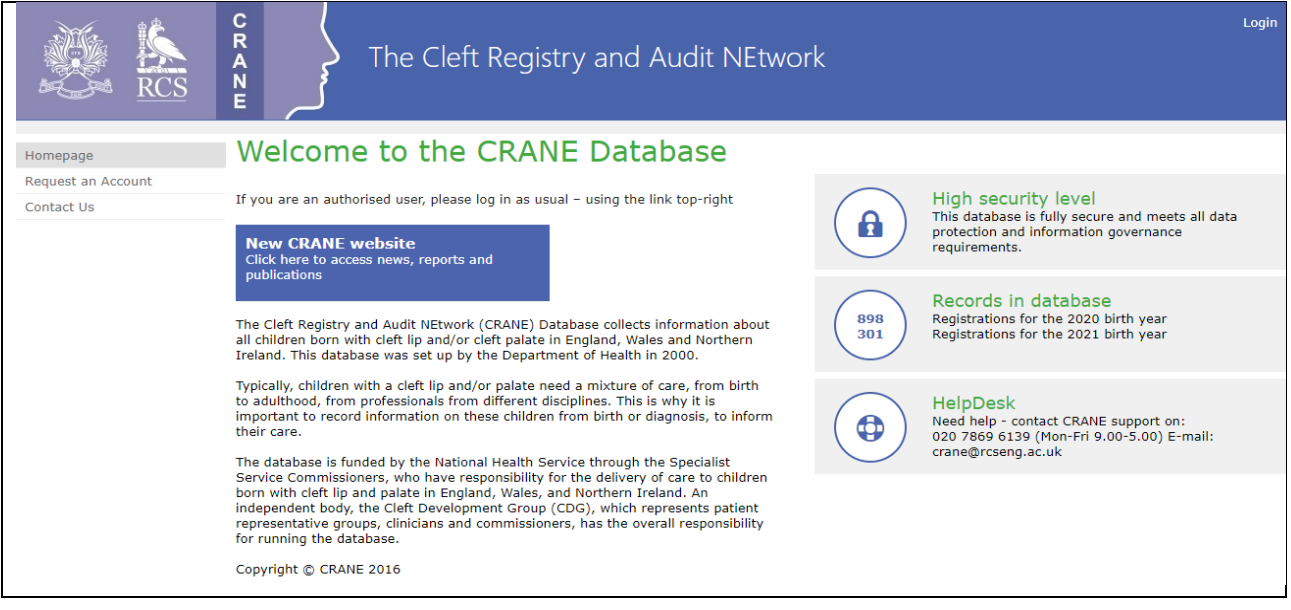

You can then 'Login' using the button in the upper right-hand-side of the screen (see above).

#### **2.b.** This will take you to the following login page where you will be able to log-in:

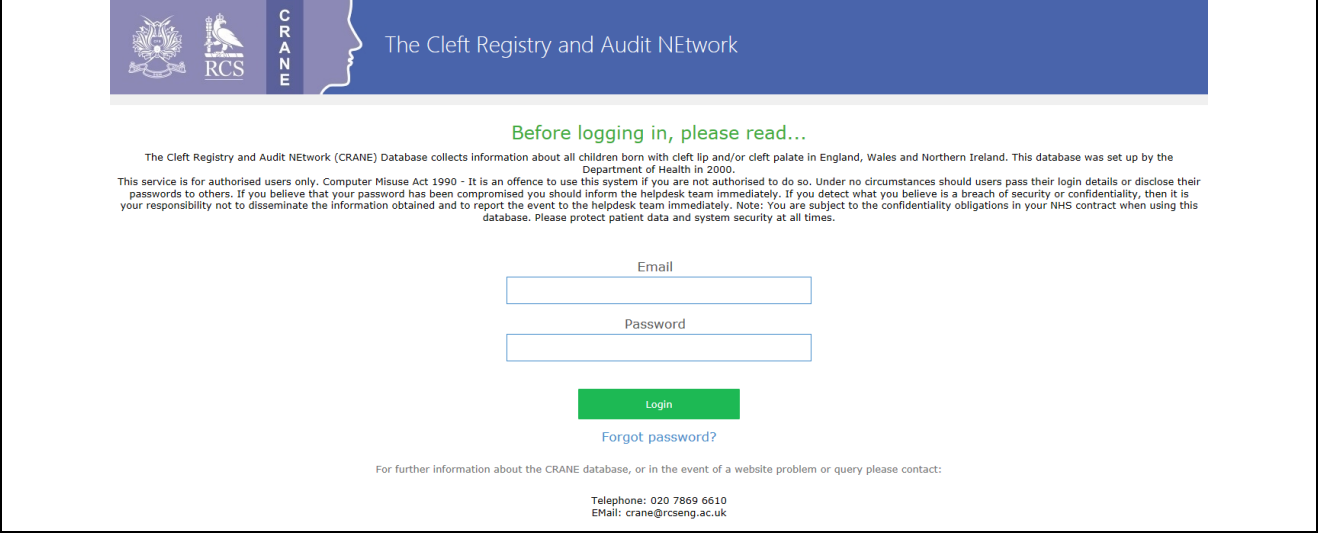

**2.c.** If at any point you prefer not to log-in, and wish to return to the website homage, you can go 'back' or click on the logo at the top of the page.

**2.d. Please note that the 'Complete Registration' email link will only be valid for 4 days.** If the link has expired, and you haven't completed your registration, you will see an "Invitation not found" message when you try to complete the process. In this situation you will need to contact us at [crane@rcseng.ac.uk](mailto:crane@rcseng.ac.uk) and ask us to re-send the invitation.

**You will be asked to re-set your password every 90 days**, so you may find that you are prompted to do this at the log-in point.

#### **3. Password reset**

**3.a**. If you already have an account with us you but have forgotten your password, you can request a password reset by contacting us at [crane@rcseng.ac.uk.](mailto:crane@rcseng.ac.uk)

### **4. Updating your contact details and/or changing your password**

**4.a.** Once you have logged into the system, click on your name showing at the top right-hand-side of the screen; next to the 'Exit' button. See example for test user "E2 RAD / Oxford" below:

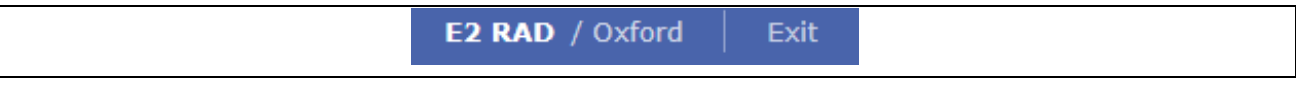

**4.b.** You will be taken to the following screen where you can choose to **Edit** your profile / contact details:

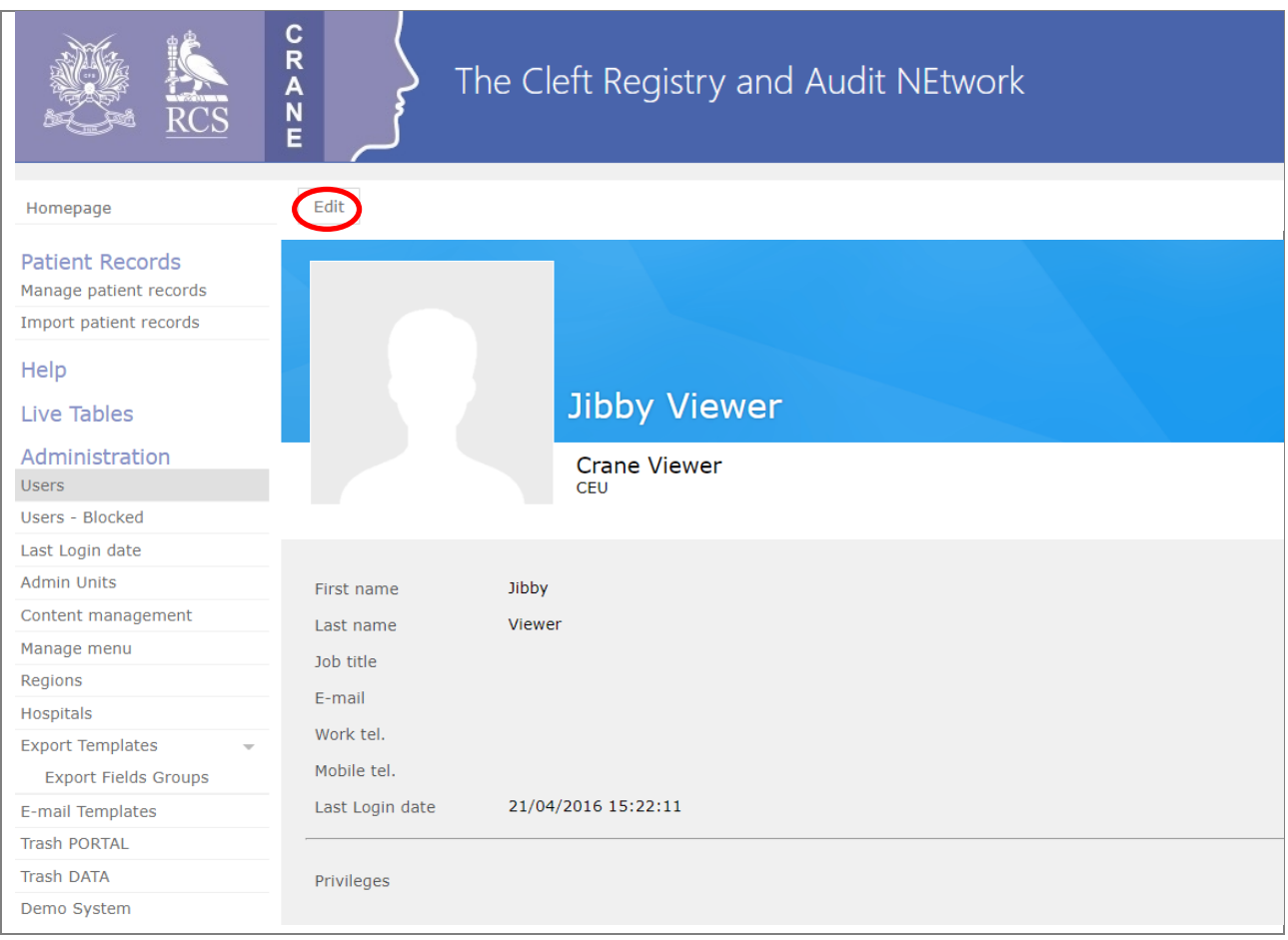

**4.c.** To change your password, select the drop down from the grey box in the right-hand corner…

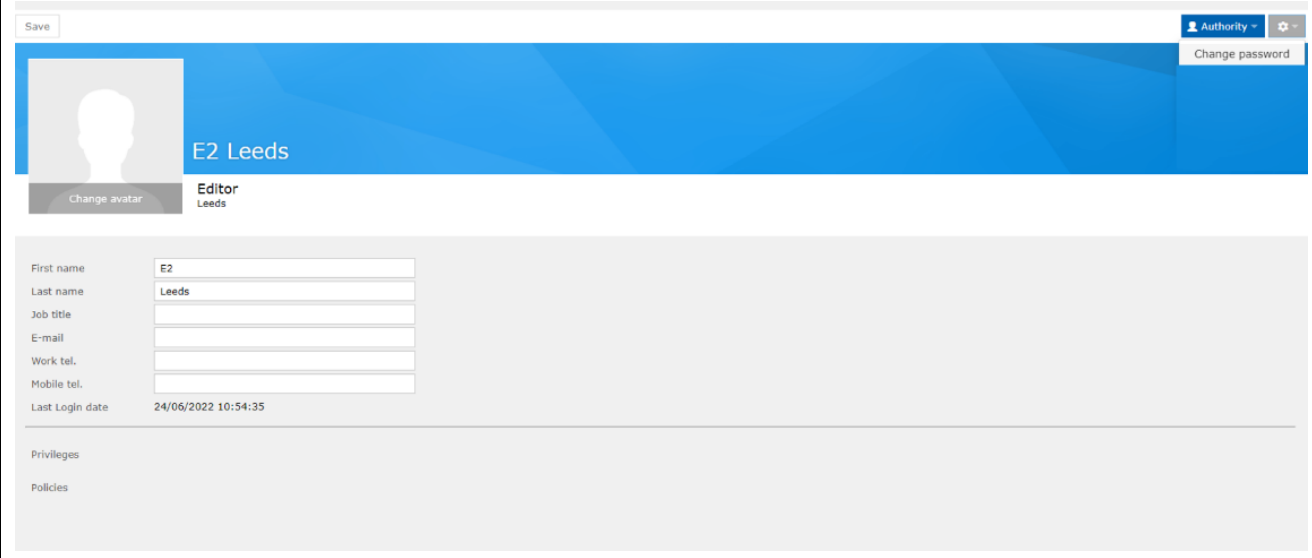

**4.d.** This will open a window that will allow you to change your password (as below).

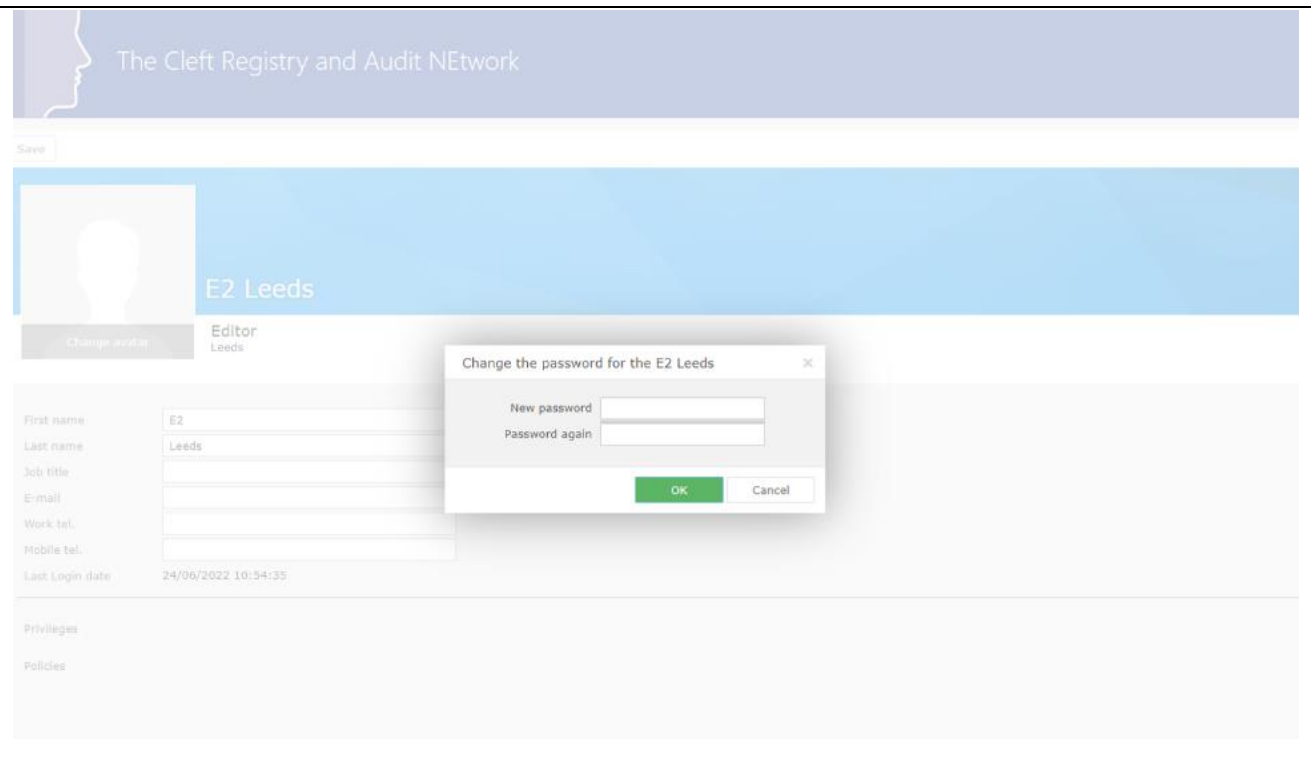

### **Thank you very much for your work with the CRANE Database project.**

If you have any questions about this User Guide, or wish to provide us with any feedback on this document, please contact us on 020 7869 6610 o[r crane@rcseng.ac.uk.](mailto:crane@rcseng.ac.uk)